## ツールバー型のソフトウェアトークンのサポート終了のお知らせとお願い

当信用金庫のインターネットバンキングにてご利用いただいておりますソフトウェアトークン(以降、 「トークン」)には、PC一体型、ツールバー型とモバイル機器(スマートフォン、携帯電話)対応の アプリ型がありますが、ツールバー型トークンは提供元の日本ベリサイン株式会社の提供終了およびサ ポート終了に伴い、平成25年9月30日(月)にダウンロードによる提供を終了し、平成26年3月 31日(月)にサポートを終了することとなりました。

ご利用中のお客様にはお手数をおかけいたしますが、平成26年3月31日(月)までにPC一体型 トークンへの切り替えをお願いいたします。

なお、パソコンを使用しないで、モバイル機器対応のアプリ型トークンをスマートフォン、携帯電話 で利用することも可能ですが、再度ワンタイムパスワードの利用登録が必ず必要となります。

詳しい切替手順は、下記「1.ツールバー型トークンからPC一体型トークンへの切替手順」または 「2. ツールバー型トークンからモバイル機器対応のアプリ型トークンへの切替手順」を参照してくだ さい。

- 1. ツールバー型トークンからPC一体型トークンへの切替手順
- (1)ツールバー型トークン(VIP Access Toolbar)を残したまま、PC一体型トークン(VIP Access Desktop) をインストールします。PC一体型トークン (VIP Access Desktop) は、 <https://idprotect.verisign.co.jp/desktop/index.html> からダウンロードできます。
- (2)インストールが完了したら、ツールバー型トークン(VIP Access Toolbar)とPC一体型トーク ン(VIP Access Desktop)を起動してください。
- (3) ツールバー型トークン (VIP Access Toolbar) と PC一体型トークン (VIP Access Desktop) で トークンIDが同じであることを確認してください。

トークンIDが同じ場合は(9)のみ実施、違う場合は(4)~(9)を実施してください。

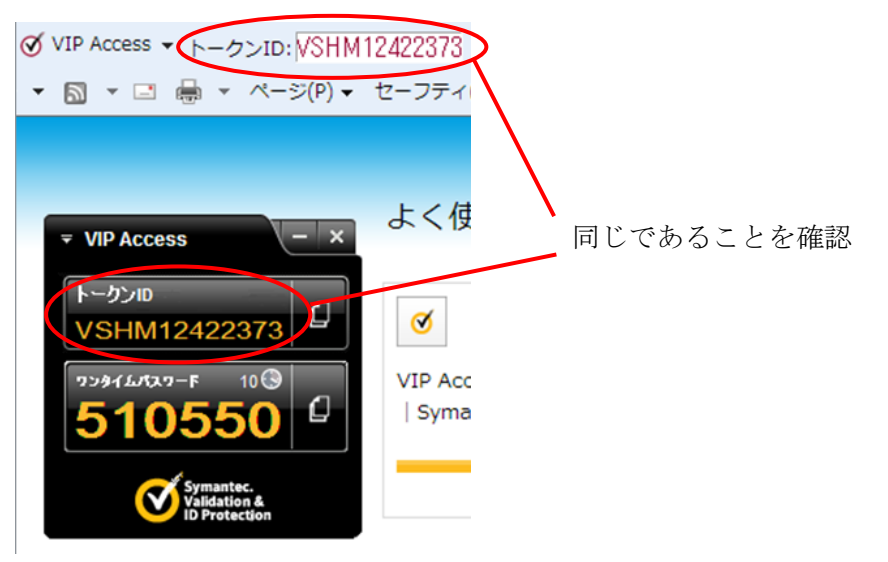

(4)当金庫のログイン画面にて、「ワンタイムパスワードの利用登録はこちら」のリンクを選択して ください。

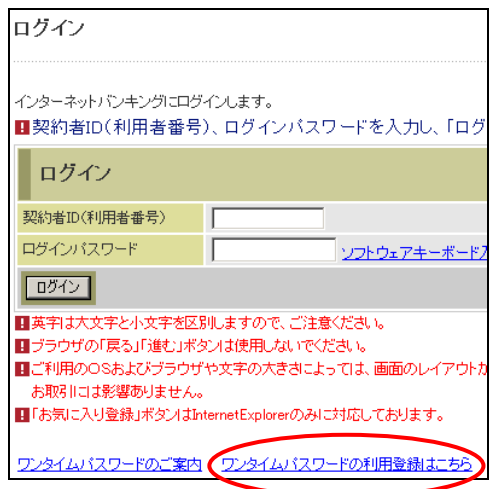

(5)利用者認証画面にて、契約者IDとログインパスワードを入力し、「次へ」ボタンを押してくださ い。

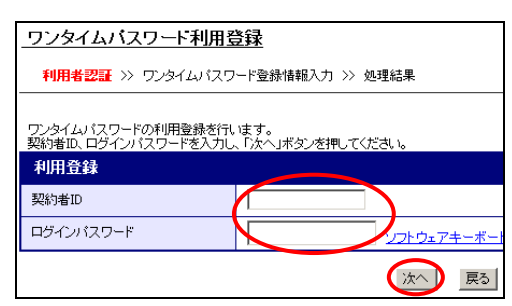

(6)ワンタイムパスワード入力画面にて、ツールバー型トークン(VIP Access Toolbar)のワンタイ ムパスワードを入力し、「次へ」ボタンを押してください。

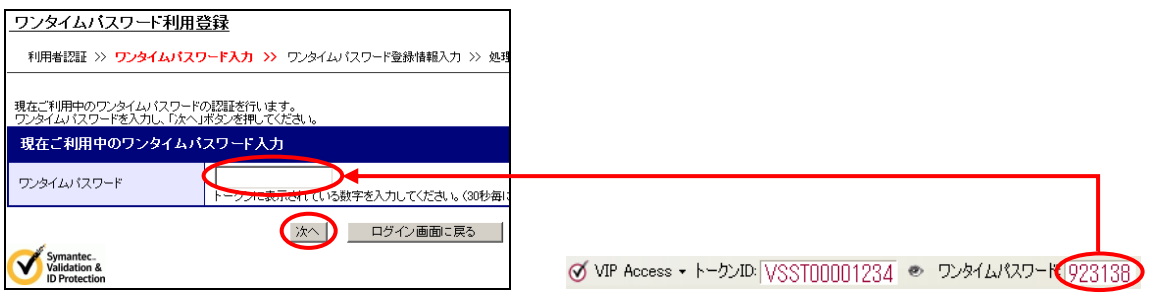

(7) ワンタイムパスワード登録情報入力画面にて、アプリ型トークン (VIP Access for Mobile) の トークンIDとワンタイムパスワードを入力し、「登録」ボタンを押してください。

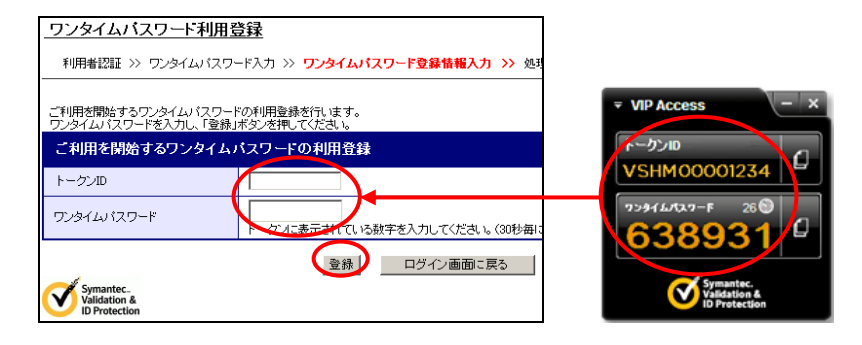

(8)処理結果画面が表示され、アプリ型トークン(VIP Access for Mobile)への切り替えが完了し ます。

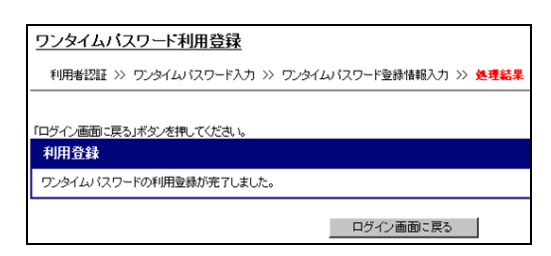

(9) ツールバー型トークン (VIP Access Toolbar) をアンインストールしてください。 アンインストール方法は[、https://idprotect.verisign.co.jp/toolbar/uninstall.html](https://idprotect.verisign.co.jp/toolbar/uninstall.html) をご参照 ください。

- 2. ツールバー型トークンからモバイル機器対応のアプリ型トークンへの切替手順
- (1)ツールバー型トークン(VIP Access Toolbar)を残したまま、スマートフォンもしくは携帯電話 にモバイル機器対応のアプリ型トークン(VIP Access for Mobile)をダウンロードします。モバ イル機器対応のアプリ型トークン(VIP Access for Mobile)は、 <https://idprotect.verisign.co.jp/mobile/index.html> からダウンロードできます。
- (2) ツールバー型トークン (VIP Access Toolbar) とアプリ型トークン (VIP Access for Mobile) を起動してください。
- (3)当金庫のログイン画面にて、「ワンタイムパスワードの利用登録はこちら」のリンクを選択して ください。

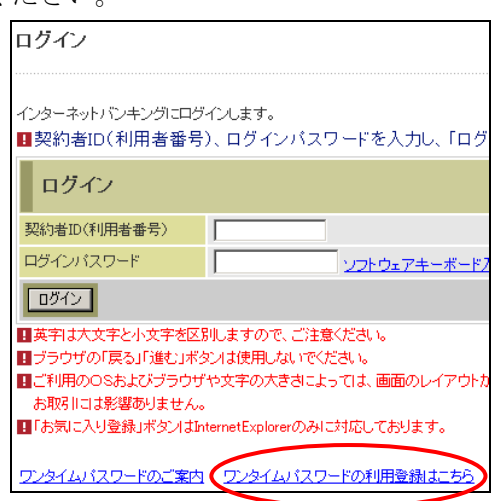

(4)利用者認証画面にて、契約者IDとログインパスワードを入力し、「次へ」ボタンを押してくださ い。

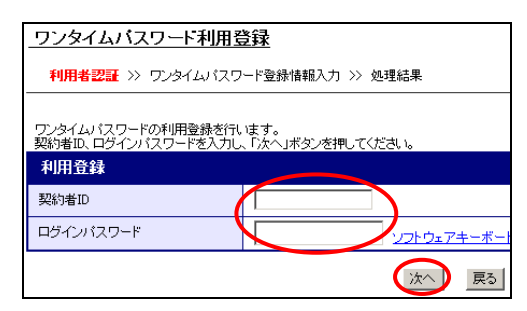

(5)ワンタイムパスワード入力画面にて、ツールバー型トークン(VIP Access Toolbar)のワンタイ ムパスワードを入力し、「次へ」ボタンを押してください。

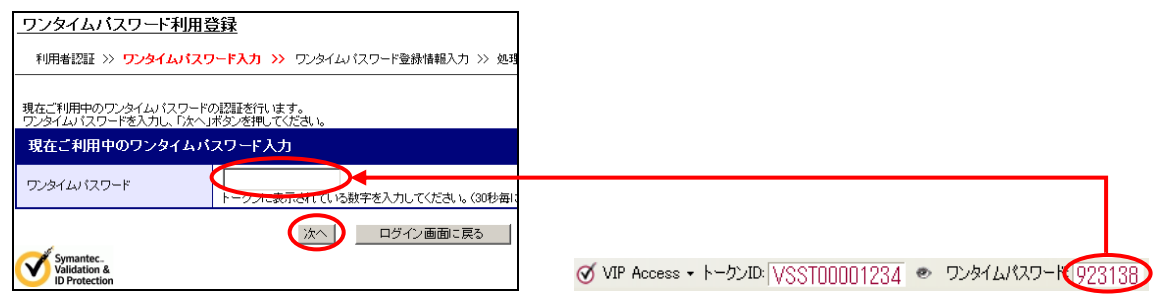

(6)ワンタイムパスワード登録情報入力画面にて、アプリ型トークン(VIP Access for Mobile)の トークンIDとワンタイムパスワードを入力し、「登録」ボタンを押してください。

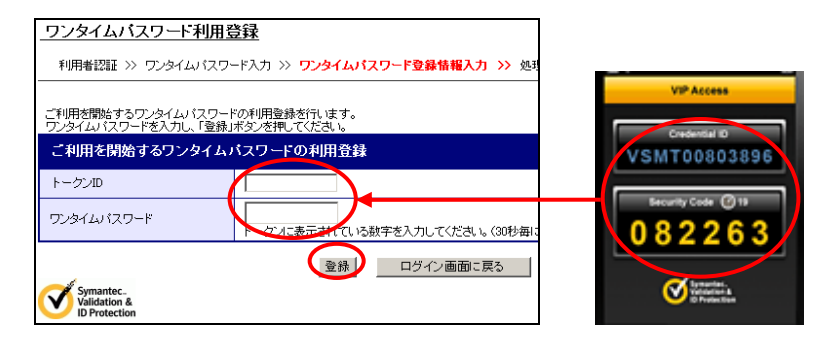

(7)処理結果画面が表示され、アプリ型トークン(VIP Access for Mobile)への切り替えが完了し ます。

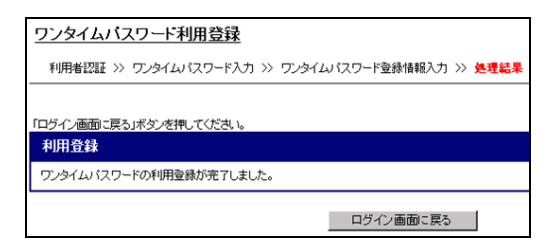

(8)ツールバー型トークン(VIP Access Toolbar)をアンインストールしてください。 アンインストール方法は[、https://idprotect.verisign.co.jp/toolbar/uninstall.htmlを](https://idprotect.verisign.co.jp/toolbar/uninstall.html)ご参照 ください。